# Option B User Guide

The information on this page only applies to version 6.1 of the Reporting Software Options and related documentation. See [this page](http://sbdocs.psur.cornell.edu/display/PSBD/Documentation+Versions) fo r other versions of the documentation. The version number of the PRL software you are using can be found on the Help menu under the About item.

- [Overview](#page-0-0)
- [Getting Started](#page-0-1)
	- [Entering Contact and Identity Information](#page-1-0)
	- [Decide Which Forms to Use](#page-2-0)
	- [Opening up a Form](#page-2-1)
	- [More Control Center Functions](#page-2-2)
- [Report Forms](#page-2-3)
	- [Identity Fields](#page-6-0)
	- [Reporting No Activity](#page-7-0)
	- [Excel eForms](#page-7-1)
	- [eForm Menus and Controls](#page-7-2)
	- [Record Layouts](#page-7-3)

## <span id="page-0-0"></span>**Overview**

The Option B Excel eForm is an application designed to assist you in electronically recording [Pesticide Reporting Law](http://sbdocs.psur.cornell.edu/display/PSBD/Glossary#Glossary-PRL) (PRL) information and reporting it to the [NYS Department of Environmental Conservation](http://www.dec.ny.gov/chemical/27506.html). Each time you run the program you are asked to enter or verify some basic contact information. You can then view and fill out electronic forms that are similar to the four paper forms used to report pesticide usage and sales. The forms are customized Microsoft Excel workbooks.

Option B runs under Microsoft Windows<sup>®</sup> and requires Microsoft Excel®.

<span id="page-0-2"></span>After you [download](http://www.nysprl.com/ClientSoftware.htm) the Option B installation file, see the [PRL Software Installation Guide](http://sbdocs.psur.cornell.edu/display/PSBD/PRL+Software+Installation+Guide) to help you install the software on your computer.

After you install Option B, you must [change the macro security setting in Excel](http://sbdocs.psur.cornell.edu/display/OB61/Enabling+Macros+in+Excel). If you do not change the security setting and enable macros, many of the features in the spreadsheets will not function correctly. Depending on your macro security setting and version of Excel, Excel may ask if you want to enable Macros when you open these forms. ALWAYS enable macros when using this software.

If Macros have not been enabled, the spreadsheets should show a prominent warning in the header area. (Note: the "**Macros Disabled** " warning may be briefly visible when you open a form and while you are saving a form; this is normal.)

The [instructions for enabling macros](http://sbdocs.psur.cornell.edu/display/OB61/Enabling+Macros+in+Excel) are also available from the **Help** menu (**Macro Security Setting** item) on the [Control Center.](http://sbdocs.psur.cornell.edu/display/PSBD/Glossary#Glossary-ControlCenter)

If you need further assistance, [contact](http://sbdocs.psur.cornell.edu/display/PSBD/Contact+Us#ContactUs-ServiceBureau) the [Pesticide Reporting Service Bureau.](http://sbdocs.psur.cornell.edu/display/PSBD/Glossary#Glossary-ServiceBureau)

## <span id="page-0-1"></span>**Getting Started**

There are a couple of way[s](http://sbdocs.psur.cornell.edu/display/PSBD/Notes)<sup>1</sup> to open up the main window:

- Double-click the "**PRL Option B**" shortcut on your computer's desktop.
- Click on the Windows **Start** button and navigate to **Programs** -> **Pesticide Reporting** -> **PRL Option B**. Windows 8 users will have a " **PRL Option B**" icon on their **Start Screen**.

A message box saying something like "Data directory created called 'C:\PRL2011'." may appear. This is normal. The [data directory](http://sbdocs.psur.cornell.edu/display/PSBD/Glossary#Glossary-ReportFolder) is the location to which your data files will be written. The [Control Center](http://vm-atlas:8090/display/PSBD/Glossary#Glossary-ControlCenter) then opens.

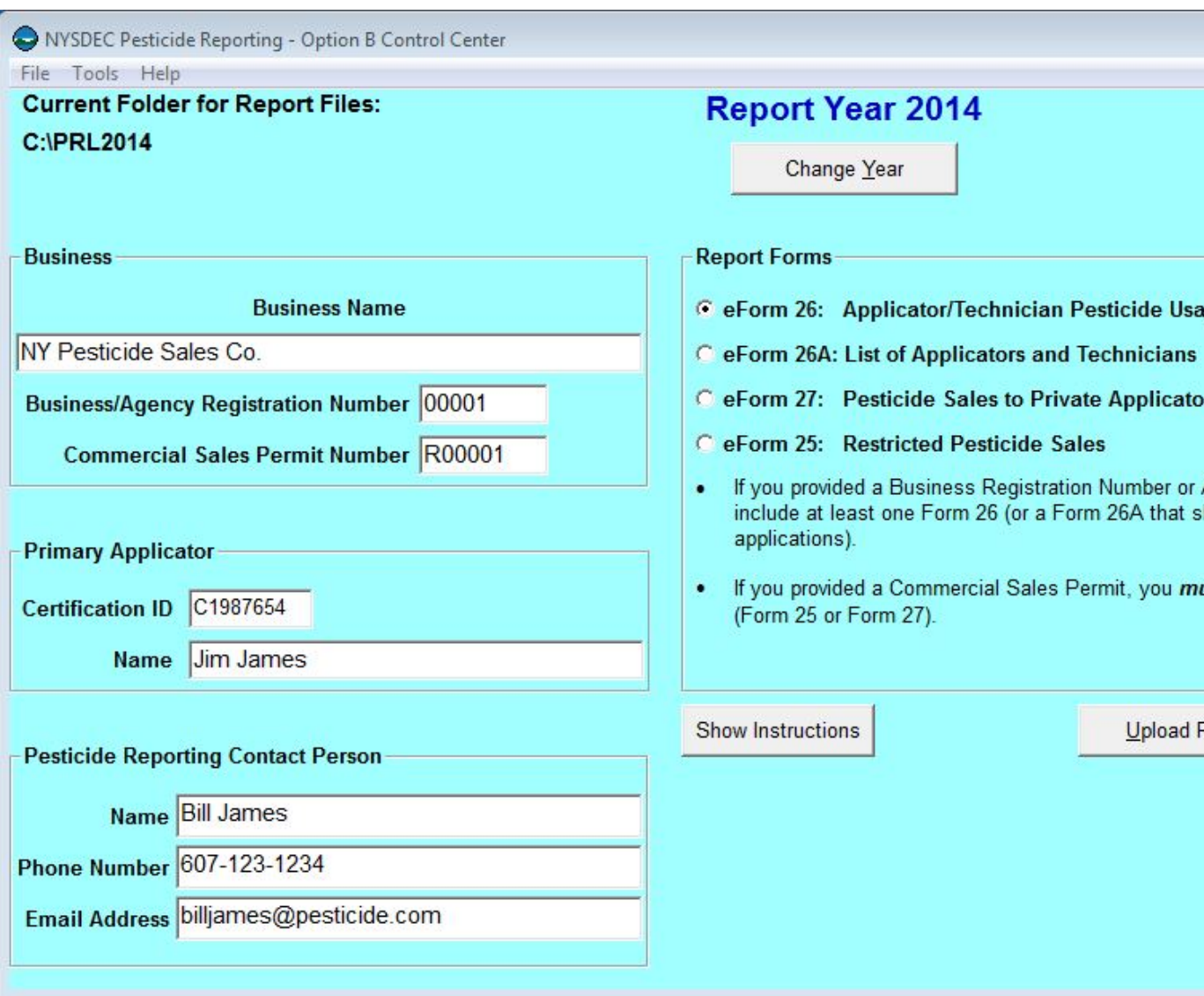

#### **Control Center**

## <span id="page-1-0"></span>**Entering Contact and Identity Information**

Use the [Control Center](http://sbdocs.psur.cornell.edu/display/PSBD/Glossary#Glossary-ControlCenter) to tell us who to contact when we communicate with you about your report. Please fill out all three fields under **Pesticide Reporting Contact Person**. You also need to provide identification information, so that we can associate your report with the correct applicator(s) or organization.

Are you in the pesticide application or sales business?

Pesticide application businesses should submit

- a **[certification ID](http://sbdocs.psur.cornell.edu/display/PSBD/Glossary#Glossary-CertificationNumber)**,
- the **Applicator Name** associated with the **[certification ID](http://sbdocs.psur.cornell.edu/display/PSBD/Glossary#Glossary-CertificationNumber)**,
- optionally, a **[business registration](http://sbdocs.psur.cornell.edu/display/PSBD/Glossary#Glossary-BusinessRegistrationNumber) number**, and
- optionally, the **Business Name**.

Pesticide applicators should submit

- a **[certification ID](http://sbdocs.psur.cornell.edu/display/PSBD/Glossary#Glossary-CertificationNumber)**, and
- the **Applicator Name** associated with the **[certification ID.](http://sbdocs.psur.cornell.edu/display/PSBD/Glossary#Glossary-CertificationNumber)**

Pesticide sales businesses should submit

- a **[commercial permit number](http://sbdocs.psur.cornell.edu/display/PSBD/Glossary#Glossary-Permittee)**,
- the **Business Name**,
- optionally, a **[certification ID](http://sbdocs.psur.cornell.edu/display/PSBD/Glossary#Glossary-CertificationNumber)**, and
- <span id="page-2-4"></span>optionally, the **Applicator Name** associated with the **[certification ID](http://sbdocs.psur.cornell.edu/display/PSBD/Glossary#Glossary-CertificationNumber).**

#### **Multiple Applicators or Sales Permits**

If your organization employs [multiple applicators](http://sbdocs.psur.cornell.edu/display/LIB61/Reporting+for+Multiple+Applicators), just choose one of them to enter in this form.

If your business has more than one [business registration number](http://sbdocs.psur.cornell.edu/display/PSBD/Glossary#Glossary-BusinessRegistrationNumber), enter the one for the main business office. You may — but are not required to — submit the other [business registration numbers](http://sbdocs.psur.cornell.edu/display/PSBD/Glossary#Glossary-BusinessRegistrationNumber) using a [Form 26A.](http://sbdocs.psur.cornell.edu/display/PSBD/Glossary#Glossary-Form26A) See this [FAQ](http://sbdocs.psur.cornell.edu/pages/viewpage.action?pageId=1802356) for more information.

If your business has more than one [commercial permit number](http://sbdocs.psur.cornell.edu/display/PSBD/Glossary#Glossary-Permittee), you may enter one number here and provide separate [Form 25](http://sbdocs.psur.cornell.edu/display/PSBD/Glossary#Glossary-Form25)s or [For](http://sbdocs.psur.cornell.edu/display/PSBD/Glossary#Glossary-Form27) [m 27s](http://sbdocs.psur.cornell.edu/display/PSBD/Glossary#Glossary-Form27) for each [commercial permit number](http://sbdocs.psur.cornell.edu/display/PSBD/Glossary#Glossary-Permittee). The header areas of both forms have a [commercial permit number](http://sbdocs.psur.cornell.edu/display/PSBD/Glossary#Glossary-Permittee) field, which is editable. You may also send us separate reports for each [commercial permit number.](http://sbdocs.psur.cornell.edu/display/PSBD/Glossary#Glossary-Permittee)

#### <span id="page-2-0"></span>**Decide Which Forms to Use**

If you have [multiple applicators](http://sbdocs.psur.cornell.edu/display/LIB61/Reporting+for+Multiple+Applicators) to include on your report, we recommend using a [Form 26A](http://sbdocs.psur.cornell.edu/display/PSBD/Glossary#Glossary-Form26A) to enter their information. The pesticide applications they made should be entered on a [Form 26](http://sbdocs.psur.cornell.edu/display/PSBD/Glossary#Glossary-Form26). If any of the applicators that you are reporting for made any applications during the report year, you should submit a [Form 26](http://sbdocs.psur.cornell.edu/display/PSBD/Glossary#Glossary-Form26).

You may enter all your applications in one file even if they were made by multiple applicators; we do not need a separate report for each applicator.

If you are reporting for a pesticide sales business and you sell restricted use pesticides, use [Form 25.](http://sbdocs.psur.cornell.edu/display/PSBD/Glossary#Glossary-Form25) If you sell pesticides to private applicators, we will need a [Form 27](http://sbdocs.psur.cornell.edu/display/PSBD/Glossary#Glossary-Form27). If you have a [commercial permit number,](http://sbdocs.psur.cornell.edu/display/PSBD/Glossary#Glossary-Permittee) you must submit either a [Form 25](http://sbdocs.psur.cornell.edu/display/PSBD/Glossary#Glossary-Form25) or a [Form 27](http://sbdocs.psur.cornell.edu/display/PSBD/Glossary#Glossary-Form27) or both.

Be sure to include applicators who [did not make applications](http://sbdocs.psur.cornell.edu/display/LIB61/Reporting+No+Applications+or+Sales) on your report and applicators who left your organization during the report year. If your organization is a pesticide sales business, you must file a report even if you [did not make any sales](http://sbdocs.psur.cornell.edu/display/LIB61/Reporting+No+Applications+or+Sales) during the report year.

You can report two different types of sales on [Form 25](http://sbdocs.psur.cornell.edu/display/PSBD/Glossary#Glossary-Form25); report either sales to another [commercial permit holder](http://sbdocs.psur.cornell.edu/display/PSBD/Glossary#Glossary-Permittee) who will resell the products or sales to [commercial applicators](http://sbdocs.psur.cornell.edu/display/PSBD/Glossary#Glossary-CommercialApplicator) for their end use. In Options A and B there are a set of radio buttons in the [Form 25](http://sbdocs.psur.cornell.edu/display/PSBD/Glossary#Glossary-Form25) header where you can specify the sales type. Options D and O have drop down lists for specifying the sales type. If you have both types of sales to report, please send us a separate form for each type. However you do not need to complete a form for the type of sales you did not make (but you still need to report even if you [did not make any sales\)](http://sbdocs.psur.cornell.edu/display/LIB61/Reporting+No+Applications+or+Sales).

### <span id="page-2-1"></span>**Opening up a Form**

When you have decided which form(s) to use, click the corresponding radio button in the **Report Forms** area. Do you want to start a new file or add to an existing one? To start a new file, click on the **Blank Form** button. For an existing file, click the **Existing Form** button. This will open up a dialog in which you can choose the file you want.

#### <span id="page-2-2"></span>**More Control Center Functions**

There are [several buttons and menu items](http://sbdocs.psur.cornell.edu/display/OA61/More+Control+Center+Functions) available on the [Control Center](http://sbdocs.psur.cornell.edu/display/PSBD/Glossary#Glossary-ControlCenter) that can help you prepare and submit your [PRL](http://sbdocs.psur.cornell.edu/display/PSBD/Glossary#Glossary-PRL) report.

## <span id="page-2-3"></span>**Report Forms**

The [PRL](http://sbdocs.psur.cornell.edu/display/PSBD/Glossary#Glossary-PRL) report forms are where you will enter the data that you need to report to the NYSDEC. Each form is used to report [a particular type of](http://sbdocs.psur.cornell.edu/display/PSBD/Decide+Which+Forms+to+Use) [pesticide-related activity](http://sbdocs.psur.cornell.edu/display/PSBD/Decide+Which+Forms+to+Use).

The Excel eForms rely on the use of VBA Macros. **ALWAYS** [enable macros](#page-0-2) when using this software.

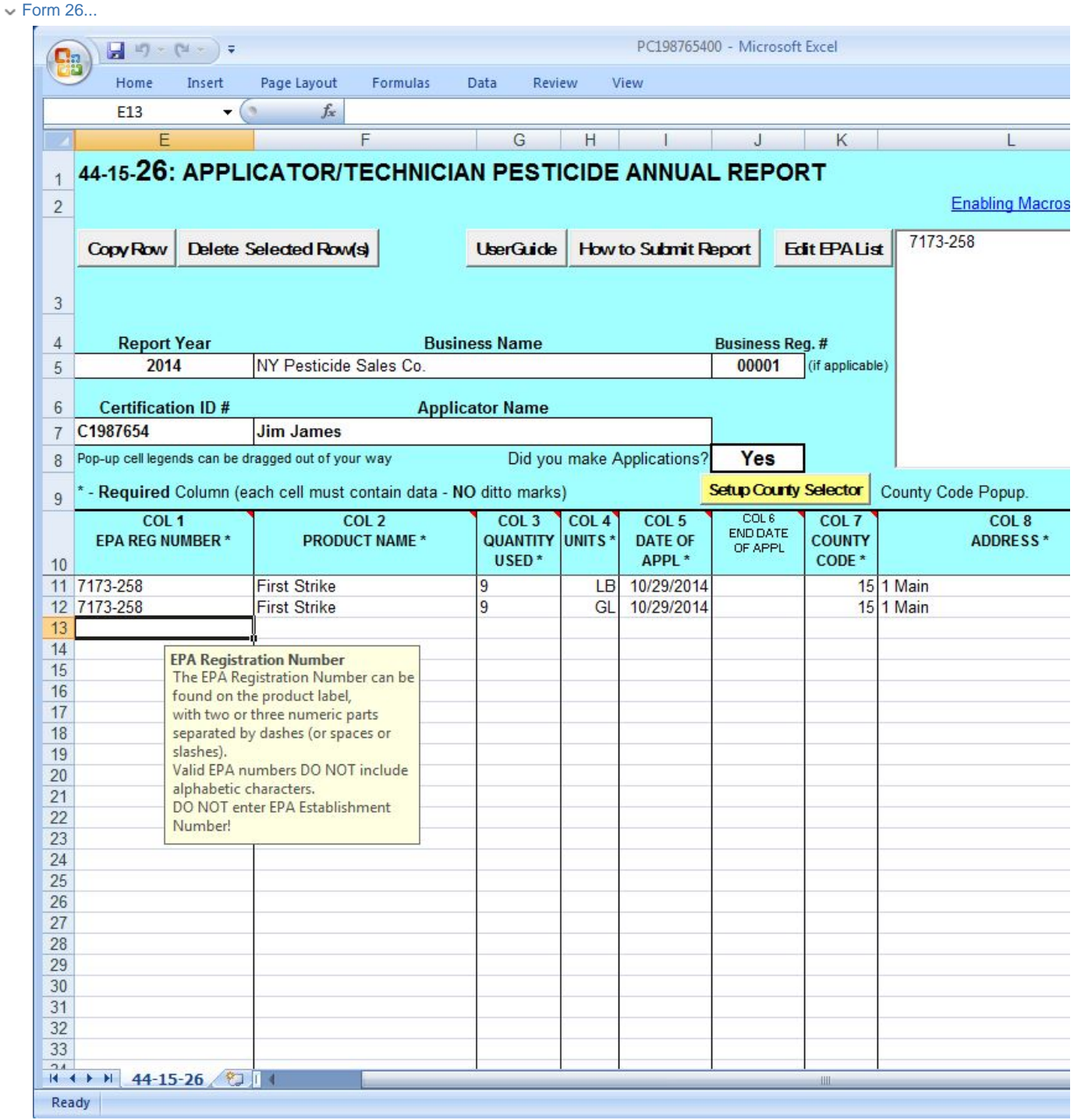

 $\sim$  Form 26A...

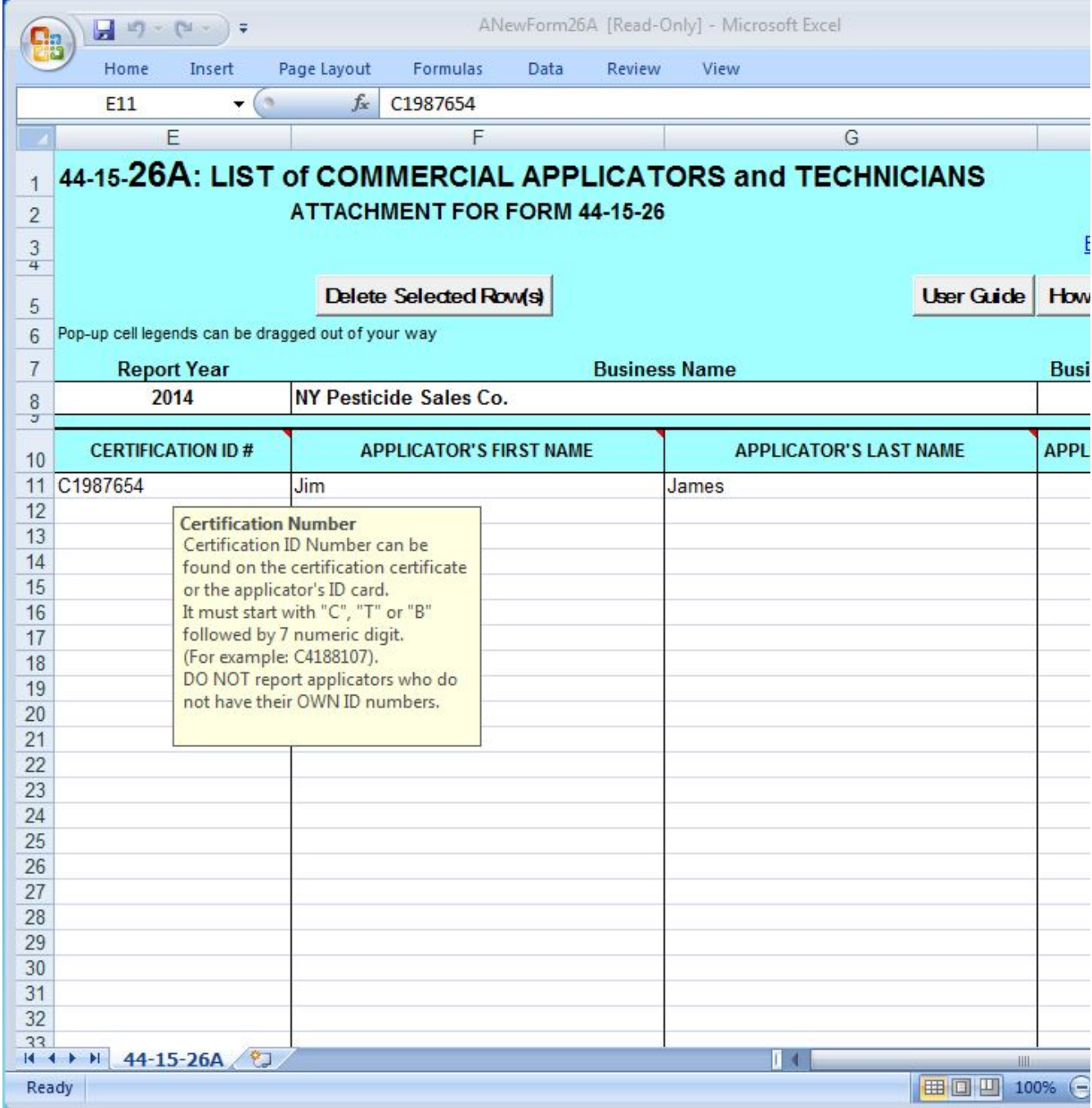

 $\sim$  Form 27...

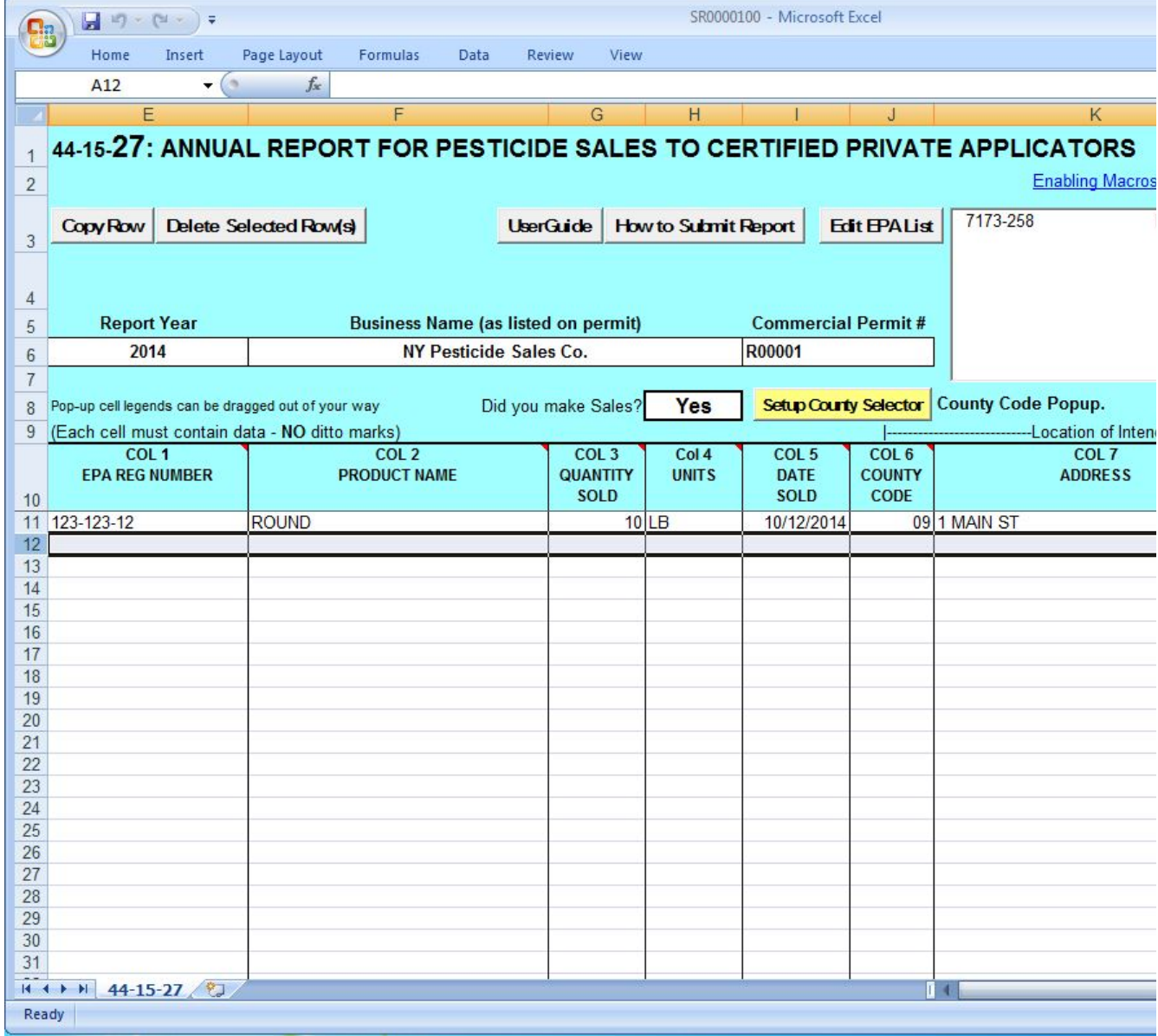

 $\sim$  Form 25...

k

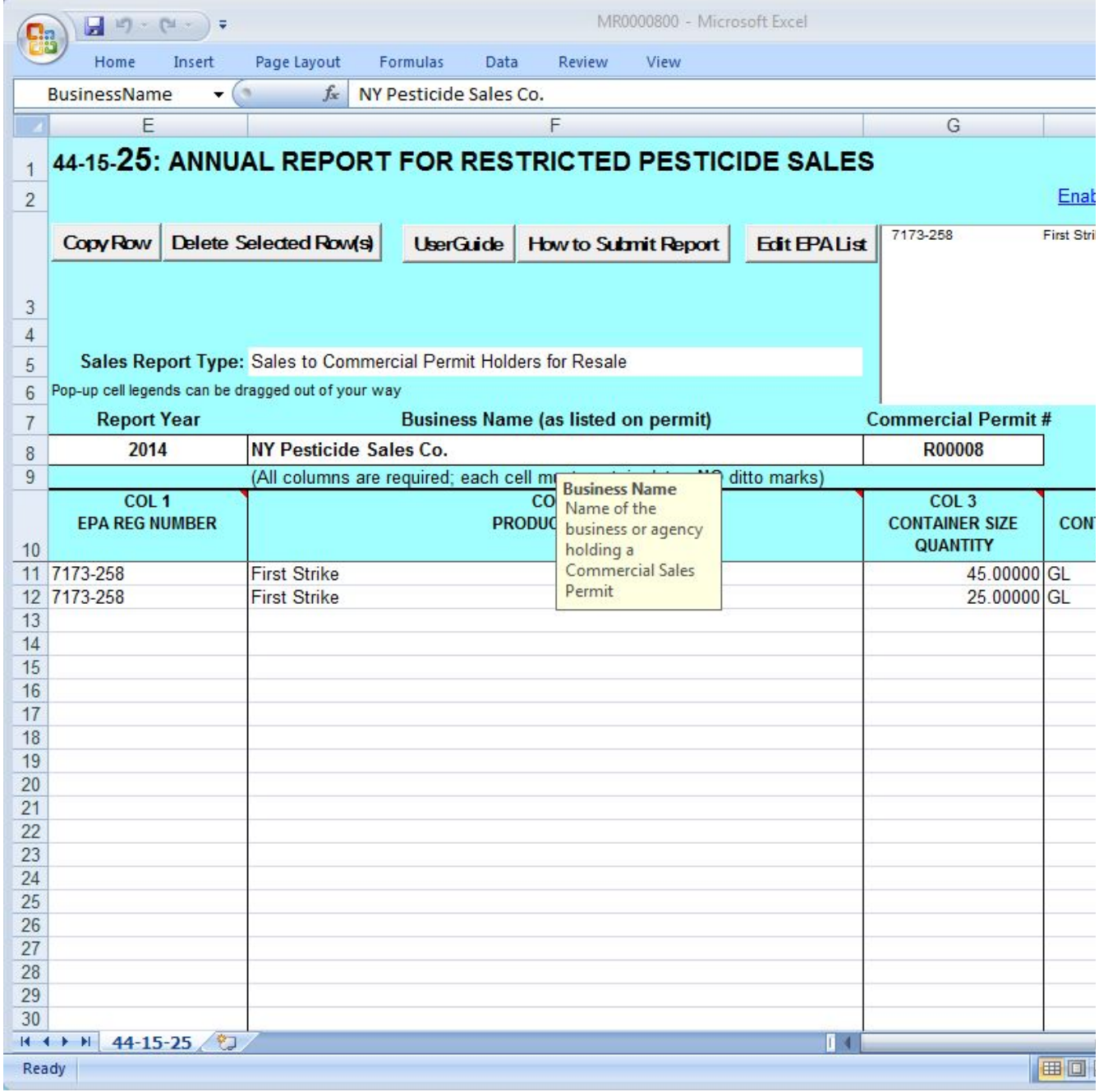

## <span id="page-6-0"></span>**Identity Fields**

The identity fields in the header area of each form are filled with the values you entered on the [Control Center.](http://sbdocs.psur.cornell.edu/display/PSBD/Glossary#Glossary-ControlCenter) Changing the identity fields here does not update the corresponding fields on the [Control Center](http://vm-atlas:8090/display/PSBD/Glossary#Glossary-ControlCenter). While the [certification number](http://sbdocs.psur.cornell.edu/display/PSBD/Data+Dictionary#DataDictionary-CertificationIDNumber) and [applicator name](http://sbdocs.psur.cornell.edu/display/PSBD/Data+Dictionary#DataDictionary-ApplicatorFirstName) are editable, there are better methods for reporting for [multiple applicators](http://sbdocs.psur.cornell.edu/display/LIB61/Reporting+for+Multiple+Applicators). The [commercial permit number](http://sbdocs.psur.cornell.edu/display/PSBD/Glossary#Glossary-CommercialPermitNumber) field is editable so that you can report for [multiple commercial](#page-2-4)

[permittees](#page-2-4) in one report submission.

[Form 26A](http://sbdocs.psur.cornell.edu/display/PSBD/Glossary#Glossary-Form26A) also includes a [business registration number](http://sbdocs.psur.cornell.edu/display/PSBD/Glossary#Glossary-BusinessRegistrationNumber) column. If your pesticide business has more than one [business registration number](http://sbdocs.psur.cornell.edu/display/PSBD/Glossary#Glossary-BusinessRegistrationNumber), you may but are not required to include all of your business's registration numbers on the [Form 26A.](http://sbdocs.psur.cornell.edu/display/PSBD/Glossary#Glossary-Form26A)

## <span id="page-7-0"></span>**Reporting No Activity**

On each of the forms you can indicate that there was [no reportable activity](http://sbdocs.psur.cornell.edu/display/LIB61/Reporting+No+Applications+or+Sales) for the report year.

## <span id="page-7-1"></span>**Excel eForms**

If you have applications or sales to report, enter each pesticide application or sales record in its own row in the spreadsheet below the header area. The header area is "frozen"  $-i.e.,$  it will remain visible at the top of the spreadsheet as you scroll down through the data entry rows. Please ensure that you have scrolled up to the rows that contain data if you are editing an existing workbook.

For your convenience, if you hover over the header cell with your mouse, the column headers show a "tool tip" with a data description for that column. In addition, most of the data entry cells show a descriptive prompt when the cell is selected. If a prompt needs to be moved, simply drag it out of the way. Additional information about the fields in each form is available from the [Data Dictionary](http://sbdocs.psur.cornell.edu/display/PSBD/Data+Dictionary).

You can use standard Excel methods for moving around the spreadsheet from one cell to another.

Excel has a few surprising behaviors. If you use arrow keys or Tab to move more than one row past the part of the spreadsheet containing data, the input focus will automatically move back to the top of the worksheet instead of to the next row.

Many of the standard editing features of an Excel spreadsheet are available for your use during data entry. For example, **Copy**, **Cut**, **Paste**, and **Clear Contents** can be used to edit individual cells. Since the eForms do not have selectable row numbers, we have provided two buttons for [co](http://sbdocs.psur.cornell.edu/display/OB61/Report+Form+Menus+and+Controls#ReportFormMenusandControls-CopyandDeleteRows) [pying or deleting an entire row](http://sbdocs.psur.cornell.edu/display/OB61/Report+Form+Menus+and+Controls#ReportFormMenusandControls-CopyandDeleteRows).

Values entered into cells are checked against a simple set of validation rules. See [Validation](http://sbdocs.psur.cornell.edu/display/LIB61/Validation) for more information.

Ditto marks or use of the words "ditto", "same", or similar entries are not accepted by the [Pesticide Reporting Service Bureau](http://sbdocs.psur.cornell.edu/display/PSBD/Glossary#Glossary-ServiceBureau). Instead, you can use the [EPA Reg Number List.](http://sbdocs.psur.cornell.edu/display/LIB61/EPA+Registration+Number+List) or copy and paste as a convenient way to enter the same information repeatedly.

## <span id="page-7-2"></span>**eForm Menus and Controls**

The eForms have a set of [menus and controls](http://sbdocs.psur.cornell.edu/display/OB61/Report+Form+Menus+and+Controls) designed to assist you in creating your [PRL](http://sbdocs.psur.cornell.edu/display/PSBD/Glossary#Glossary-PRL) report.

## <span id="page-7-3"></span>**Record Layouts**

 $\sim$  Form 26...

#### **Reporting Columns**

For each product in each pesticide application, report these fields using [Form 26](http://sbdocs.psur.cornell.edu/display/PSBD/Glossary#Glossary-Form26). All columns are required except for the **End Date**.

- 1. [EPA Registration Number](http://sbdocs.psur.cornell.edu/display/PSBD/Data+Dictionary#DataDictionary-EPARegistrationNumber)
- 2. [Product Name](http://sbdocs.psur.cornell.edu/display/PSBD/Data+Dictionary#DataDictionary-ProductName)
- 3. [Quantity](http://sbdocs.psur.cornell.edu/display/PSBD/Data+Dictionary#DataDictionary-QuantityApplied)
- 4. [Units of Measure](http://sbdocs.psur.cornell.edu/display/PSBD/Data+Dictionary#DataDictionary-UnitsorContainerSizeUnits)
- 5. [Application Date](http://sbdocs.psur.cornell.edu/display/PSBD/Data+Dictionary#DataDictionary-Date(s))
- 6. [End Date](http://sbdocs.psur.cornell.edu/display/PSBD/Data+Dictionary#DataDictionary-Date(s))
- 7. [County Code](http://sbdocs.psur.cornell.edu/display/PSBD/Data+Dictionary#DataDictionary-CountyCode)
- 8. [Address](http://sbdocs.psur.cornell.edu/display/PSBD/Data+Dictionary#DataDictionary-Address)
- 9. [Municipality](http://sbdocs.psur.cornell.edu/display/PSBD/Data+Dictionary#DataDictionary-Municipality)
- 10. [Zip Code](http://sbdocs.psur.cornell.edu/display/PSBD/Data+Dictionary#DataDictionary-ZipCode)

#### **Record Keeping Columns**

These columns are optional; you may use them to fulfill the record keeping requirements of the [PRL.](http://sbdocs.psur.cornell.edu/display/PSBD/Glossary#Glossary-PRL)

- 11. [Dosage Rate](http://sbdocs.psur.cornell.edu/display/PSBD/Data+Dictionary#DataDictionary-DosageRate)
- 12. [Method of Application](http://sbdocs.psur.cornell.edu/display/PSBD/Data+Dictionary#DataDictionary-MethodofApplication)
- 13. [Target Organism\(s\)](http://sbdocs.psur.cornell.edu/display/PSBD/Data+Dictionary#DataDictionary-TargetOrganism(s))
- 14. [Place of Application](http://sbdocs.psur.cornell.edu/display/PSBD/Data+Dictionary#DataDictionary-PlaceofApplication)

#### $\sim$  Form 26A...

For each [commercial applicator,](http://sbdocs.psur.cornell.edu/display/PSBD/Glossary#Glossary-CommercialApplicator) [technician](http://sbdocs.psur.cornell.edu/display/PSBD/Glossary#Glossary-Technician) and [anti-fouling applicator](http://sbdocs.psur.cornell.edu/display/PSBD/Glossary#Glossary-Anti-foulingApplicator) report these fields using [Form 26A.](http://sbdocs.psur.cornell.edu/display/PSBD/Glossary#Glossary-Form26A) All columns are required.

- 1. [Certification ID Number](http://sbdocs.psur.cornell.edu/display/PSBD/Data+Dictionary#DataDictionary-CertificationIDNumber)
- 2. [Applicator First Name](http://sbdocs.psur.cornell.edu/display/PSBD/Data+Dictionary#DataDictionary-ApplicatorFirstName)
- 3. [Applicator Last Name](http://sbdocs.psur.cornell.edu/display/PSBD/Data+Dictionary#DataDictionary-ApplicatorLastName)
- 4. [Applications Indicator](http://sbdocs.psur.cornell.edu/display/PSBD/Data+Dictionary#DataDictionary-ApplicationsIndicator)

#### $\sim$  Form 27...

For each sale of [restricted use pesticides](http://www.dec.ny.gov/regs/4424.html#14564) or [general use](http://www.dec.ny.gov/regs/4424.html#14564) agricultural pesticides to certified private applicators, report these fields using [Form 27](http://sbdocs.psur.cornell.edu/display/PSBD/Glossary#Glossary-Form27). All columns are required.

- 1. [EPA Registration Number](http://sbdocs.psur.cornell.edu/display/PSBD/Data+Dictionary#DataDictionary-EPARegistrationNumber)
- 2. [Product Name](http://sbdocs.psur.cornell.edu/display/PSBD/Data+Dictionary#DataDictionary-ProductName)
- 3. [Quantity](http://sbdocs.psur.cornell.edu/display/PSBD/Data+Dictionary#DataDictionary-QuantitySold)
- 4. [Units of Measure](http://sbdocs.psur.cornell.edu/display/PSBD/Data+Dictionary#DataDictionary-UnitsorContainerSizeUnits)
- 5. [Date Sold](http://sbdocs.psur.cornell.edu/display/PSBD/Data+Dictionary#DataDictionary-Date(s))
- 6. [County Code](http://sbdocs.psur.cornell.edu/display/PSBD/Data+Dictionary#DataDictionary-CountyCode)
- 7. [Address](http://sbdocs.psur.cornell.edu/display/PSBD/Data+Dictionary#DataDictionary-Address)
- 8. [Municipality](http://sbdocs.psur.cornell.edu/display/PSBD/Data+Dictionary#DataDictionary-Municipality)
- 9. [Zip Code](http://sbdocs.psur.cornell.edu/display/PSBD/Data+Dictionary#DataDictionary-ZipCode)

## $\sim$  Form 25...

For each container size of each [restricted use pesticide](http://www.dec.ny.gov/regs/4424.html#14564) sold to New York purchasers, report these fields using [Form 25.](http://sbdocs.psur.cornell.edu/display/PSBD/Glossary#Glossary-Form25) All columns are required.

- 1. [EPA Registration Number](http://sbdocs.psur.cornell.edu/display/PSBD/Data+Dictionary#DataDictionary-EPARegistrationNumber)
- 2. [Product Name](http://sbdocs.psur.cornell.edu/display/PSBD/Data+Dictionary#DataDictionary-ProductName)
- 3. [Container Size Quantity](http://sbdocs.psur.cornell.edu/display/PSBD/Data+Dictionary#DataDictionary-ContainerSizeQuantity)
- 4. [Container Size Units](http://sbdocs.psur.cornell.edu/display/PSBD/Data+Dictionary#DataDictionary-ContainerSizeUnits)
- 5. [Containers Sold](http://sbdocs.psur.cornell.edu/display/PSBD/Data+Dictionary#DataDictionary-ContainersSold)